# QUICK GUIDE OPTIMIZE

## Ziel:

Diese Kurzanleitung erleichtert Ihnen den Einstieg in die effiziente Optimierung von Windpark-Layouts.

Bezugswerte sind dabei: Jährliche Energieproduktion (AEP), Levelized Cost of Energy (LCOE) oder Net Present Value (NPV). Zudem können verschiedene Einschränkungen berücksichtigt werden, wie verfügbare Fläche, Mindestabstand zwischen WEA, Lebensdauer der Komponenten und Schallpegel an benachbarten Immissionsorten. Auch ein Vergleich der optimierten Layouts für unterschiedliche Parkgrößen, WEA-Modelle und verschiedene Optimierungsstrategien ist möglich.

# Übersicht:

- 1. Voraussetzungen für OPTIMIZE
- 2. OPTIMIZE-Session starten
- 3. Standort-Konfiguration
- 4. WEA und WEA-Eigenschaften
- 5. Parkgröße und Läufe
- 6. Ergebnis und Konvergenz der Läufe
- 7. Vergleich von mehreren Läufen

### 1. VORAUSSETZUNGEN FÜR OPTIMIZE

Die hier beschriebenen Optimierungen erfordern mindestens windPRO 3.6 mit Lizenzen für BASIS, PARK und OPTIMIZE. Für die Berücksichtigung von Schall-Einschränkungen wird eine DECIBEL-Lizenz benötigt. Soll die Lebensdauer der WEA-Komponenten einbezogen werden, ist eine Lizenz für die Module SITE COMPLIANCE und LOAD RESPONSE nötig.

Für die Optimierung muss die zur Verfügung stehende Windpark-Fläche über das WEA-Flächen-Objekt definiert sein. Eine Ressourcenkarte im Format .rsf, .wrg oder .siteres enthält die nötigen Informationen zu den Windverhältnissen und muss für den gesamten Bereich der Windparkfläche vorliegen und die geplante(n) Nabenhöhe(n) umfassen. Eine Interpolation zwischen den enthaltenen Höhen ist möglich, eine Extrapolation für Höhen außerhalb der Ressourcenkarte nicht.

#### 2. OPTIMIZE-SESSION STARTEN

Um eine neue Optimierungs-Session zu starten, öffnen Sie OPTIMIZE im Dropdown-Menü Werkzeuge:<br>Werkzeuge | Datenbanken Rerechnung Fenster **inster** 

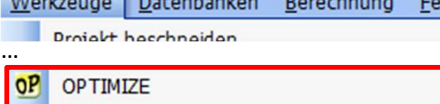

Dadurch wird die Session-Liste geöffnet. Um eine vorhandene Session zu öffnen, doppelklicken Sie darauf. Um eine neue Session zu starten, klicken Sie auf Neu. Den Namen ändern Sie direkt im Feld Name. Als Typ ist derzeit nur ein unregelmäßiges Layout verfügbar ("Irregular pattern").

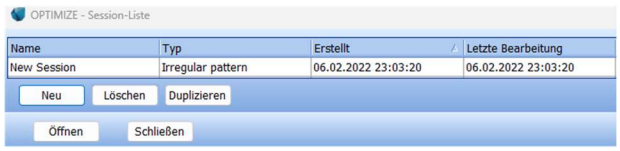

### 3. STANDORT-KONFIGURATION

Der erste Schritt zur Optimierung besteht in der Standort-Konfiguration. Standardmäßig ist der erste Standort bereits enthalten. Die grünen Schaltflächen führen Sie durch die erforderlichen Einstellungen. Definieren Sie zunächst als Winddatenbasis die Ressourcendatei, indem Sie auf Durchsuchen klicken und die Datei (Format: .rsf, .wrg oder .siteres) auswählen. Tipp: Über das Modul RESOURCE können Sie aus Winddaten und Geländedefinition auch selbst Resssourcenkarten erstellen.

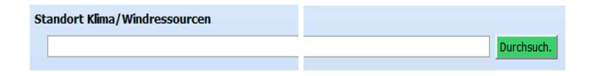

Anschließend definieren Sie das Ziel der Optimierung. Was möchten Sie im Projekt optimieren: Jährliche Energieproduktion (AEP), Stromgestehungskosten (Levelized Cost of Energy LCOE) oder Nettokapitalwert (Net Present Value NPV)?

PARK2 ist derzeit das einzige unterstützte Wake-Modell. Dafür müssen Sie die zu verwendende Wake-Decay-Konstante festlegen.

## Quick Guide – OPTIMIZE V2

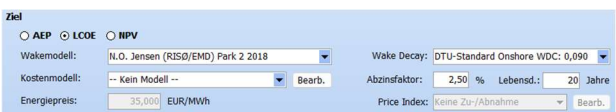

Für LCOE und NPV benötigen ein Kostenmodell. Sie können dazu ein vordefiniertes Standardmodell aus der Liste wählen oder über Bearbeiten das Kostenmodell individuell anpassen.

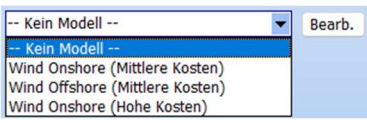

Für NPV müssen Sie auch den Energiepreis definieren.

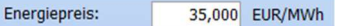

Danach werden die erforderlichen Einschränkungen für die optimierten Layouts definiert. Ein WEA-Flächen-Objekt wird immer benötigt, um die mögliche Fläche einzugrenzen. Die WEA-Fläche muss vollständig von der Ressourcendatei abgedeckt werden. Mindestabstände werden in den Einzelflächen des WEA-Flächen-Objekts definiert und können von OPTIMIZE wahlweise berücksichtigt werden oder nicht.

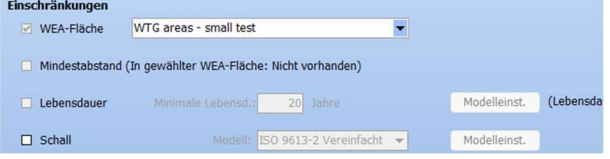

Einschränkungen für die Lebensdauer der WEA-Komponenten und den Schall können ebenfalls ausgewählt werden. Diese erfordern weitere Eingaben.

Im letzten Schritt definieren Sie optional Verbindungspunkte für Netz/ Straße über die Auswahl von Kontrollpunkten. Es können auch bestehende WEA definiert werden, um deren Wake-Effekte zu berücksichtigen (sie tragen nicht zur AEP bei). Für Schalleinschränkungen müssen die Schallrezeptoren aus der Objektliste über Wählen ausgewählt werden.

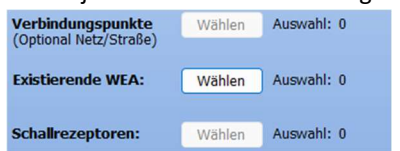

### 4. WEA UND WEA-EIGENSCHAFTEN

Fügen Sie dem Standort mit  $\blacktriangleright$  + WEA einen WEA-Typ hinzu und wählen Sie WEA-Typ, Nabenhöhe und Leistungskennlinie:

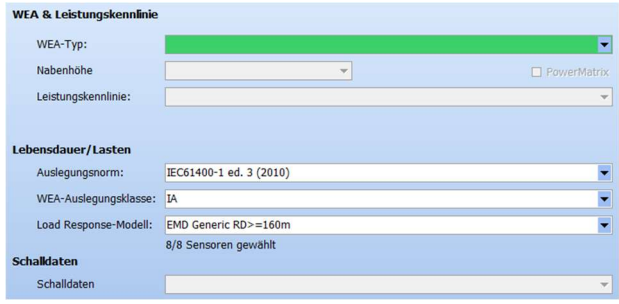

Bei aktivierten Schall- und Lebensdauereinschränkungen sind weitere Eingaben erforderlich.

#### 5. PARKGRÖßE UND LÄUFE

Sie können nun mit der Einrichtung der Parkgröße und weiteren Optimierungsdetails fortfahren. Klicken Sie dafür auf + Größe/Läufe

Prüfen Sie zunächst die Übersichtstabelle der WEA-Flächen, in der die minimal und maximal gewünschte Anzahl von WEA für jedes Teilgebiet gelistet ist. Ist alles wie beabsichtigt? Wenn nicht, schließen Sie OPTIMIZE und passen die Einstellungen im WEA-Flächen-Objekt an.

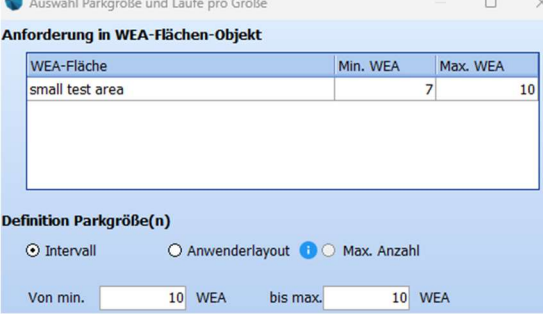

Es gibt drei Modi, um die Parkgröße zu definieren:

Intervall: Standardmäßig richtet OPTIMIZE einen Lauf für die maximale Größe des Layouts ein, wie vom WEA-Flächen-Objekt definiert. Um von der Mindestanzahl bis zur maximalen Anzahl von WEA zu optimieren, wählen Sie mehrere Parkgrößen aus. Es müssen dabei die in der WEA-Fläche definierten Anforderungen erfüllt werden. Die Mindestanzahl in Teilflächen wird von OPTIMIZE eingehalten.

Anwenderlayout: Hier können Sie Ihr eigenes Startlayout festlegen, indem Sie manuell erstellte WEA-Objekte auswählen.

Max. Anzahl: OPTIMIZE stellt so viele WEA wie möglich in die Fläche(n).

Mit dem Intervallmodus können Sie die Optmierungsstrategie aus drei Optionen auswählen: Smart, Zufällig oder Individuell.

Smart ist in den meisten Fällen die beste Option, da das damit erzeugte Startmodell bereits das Optimum des Zielwerts berücksichtigt.

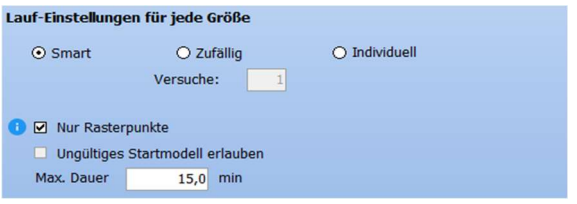

Zufällig kann eine sinnvolle Alternative sein, wenn strikte Einschränkungen einzuhalten sind. In diesem Fall muss Ungültiges Startmodell erlauben aktiviert sein (nur für Zufällig möglich). Versuche ist die Anzahl der zufälligen Läufe, die Sie starten möchten.

Individuell erlaubt eigene Einstellungen zu den Aspekten der Optimierung im unteren Teil des Fensters.

Nur Rasterpunkte (Standardeinstellung) nutzt die Rasterauflösung der Ressourcendatei. Stellen Sie die maximale Laufzeit entsprechend Ihrer verfügbaren Zeit ein - größere Parks werden üblicherweise etwas länger brauchen, bis sie vollständig konvergieren. Wenn Sie fertig sind, klicken Sie auf Läufe einreihen.

Läufe einreihen

Läufe parken

### 6. ERGEBNIS UND KONVERGENZ

Im Zuge der Optimierung können Sie beobachten, wie die WEA platziert werden. Jede Verbesserung, die gefunden wird, zählt als "Schritt". Über den Konvergenzplot- und die Schrittliste können Sie nachvollziehen, wie sich der Zielwert während der Optimierung verbessert. Für LCOE oder NPV können Sie auswählen, ob auch die Entwicklung von AEP oder Kosten im Konvergenzplot und der Liste der Schritte angezeigt werden soll.

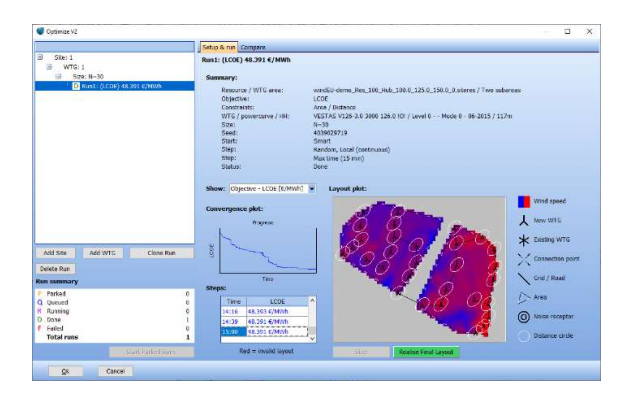

Hinweis: Möglicherweise generiert das Smart-Modell bereits so gute Startmodelle, dass keine weitere

Konvergenz möglich ist und der Konvergenzplot nur eine gerade Linie zeigt.

Wenn Sie mit dem Ergebnis des Optimierungslaufs zufrieden sind, können Sie in einem neuen Layer das optimierte Layout realisieren.

#### Layout realisieren

Navigieren Sie über die Baumstruktur auf der linken Seite zu einem neuen Standort mit alternativen Ressourcendateien, einem anderen Ziel oder anderen Einschränkungen. Sie können auch andere WEA-Modelle für denselben Standort hinzufügen, um die Leistung zu vergleichen oder verschiedene Optimierungsstrategien für die gleiche Parkgröße ausprobieren.

### 7. VERGLEICH VON MEHREREN LÄUFEN

Auf dem Register Vergleich können Sie mehrere Läufe vergleichen.

Konfiguration/Lauf Vergleich

Dies können z.B. Ergebnisse für verschiedene WEA für einen Standort oder unterschiedliche Läufe sein, die Sie über die Baumstruktur links definieren.

Wählen Sie den Standort aus, um die darin enthaltenen WEA zu vergleichen, wählen Sie WEA aus, um die darin enthaltenen Parkgrößen zu vergleichen oder wählen Sie eine Größe aus, um die Läufe zu vergleichen. Beim Vergleich von z.B. WEA wird automatisch der beste Lauf für jede WEA unabhängig von der Parkgröße ausgewählt und in der Baumstruktur hervorgehoben.

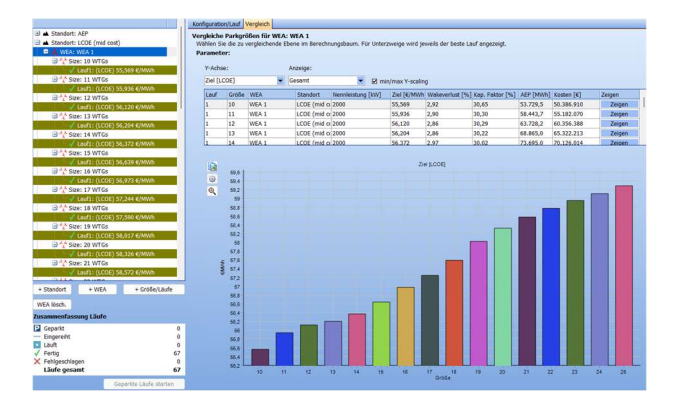